# **Configure Standby APIC**

### **Contents**

**Introduction Prerequisites** Requirement Components Used Background Information **Configuration** Additional Procedures **Verify Troubleshoot** 

#### **Introduction**

This document describes how to configure Cold Standby functionality on a Cisco Application Policy Infrastructure Controller (APIC). Standby APIC cluster enables you to operate the APICs in a cluster in an Active/Standby mode. In an APIC cluster, the designated active APICs share the load and the designated standby APICs can act as a replacement for any of the APICs in an active cluster.

Standby APIC feature was added starting from Danube Release (ACI 2.2 software version).

### **Prerequisites**

#### **Requirement**

Cisco recommends that you have knowledge of these topics:

- Out-of-Band Management (OOB) on the Fabric
- Apic Clustering

#### **Components Used**

The information in this document is based on ACI Fabric running software version 3.1(1i).

The document was created from the devices in a specific lab environment. All of the devices used in this document started with a cleared (default) configuration. If your network is live, ensure that you understand the potential impact of any command.

# **Background Information**

- It is supported by a single and Multipod setup.
- Standby APIC can be connected to any leaf in any POD in the Fabric. Restores editing

functionality in a Fabric/POD in minority.

- The standby APIC is automatically updated with firmware updates to keep the backup APIC at the same firmware version as the active cluster.
- During an upgrade process, once all the active APICs are upgraded, the standby APIC is also be upgraded automatically.
- Temporary IDs are assigned to standby APICs. After a standby APIC is switched over to an active APIC, a new ID is assigned.
- Admin log in is not enabled on standby APIC.
- To troubleshoot Cold Standby, you must log in to the standby using SSH as rescue-user.
- During switchover the replaced active APIC is powered down, to prevent connectivity to the replaced APIC. Standby APIC does not participate in policy configuration or fabric management.
- Cisco recommends standby APICs in the same POD as the active APICs it can replace. No data is replicated to standby unit, not even admin credentials (Rescue-user log in works ).
- The standby APIC does not participate in policy configuration or management.
- No information is replicated to standby controllers, including admin credentials.

### **Configuration**

Starting version 2.2, Initial Configuration Script prompts a new question asking whether this APIC is Standby or not, default is **[NO]**, once the answer is **[YES]**, Standby Controller ID must be chosen, which can be the number of Active APICs +1 until 29, recommended range would be starting from 21 - 29.

- There must be three active APICs in order to add a standby APIC.
- The minimum cluster size required is 3 a number higher can be Standby.
- Standby APIC must be brought in to the cluster with the same version as the Active APIC.
- Cisco recommends to keep standby APICs in the same POD as the active APICs it can replace.

As a part of the discovery process, the Standby APIC must match:

Fabric Domain Infra VLAN TEP Address Pool Serial Number Approved - in Strict Mode Certificate validation

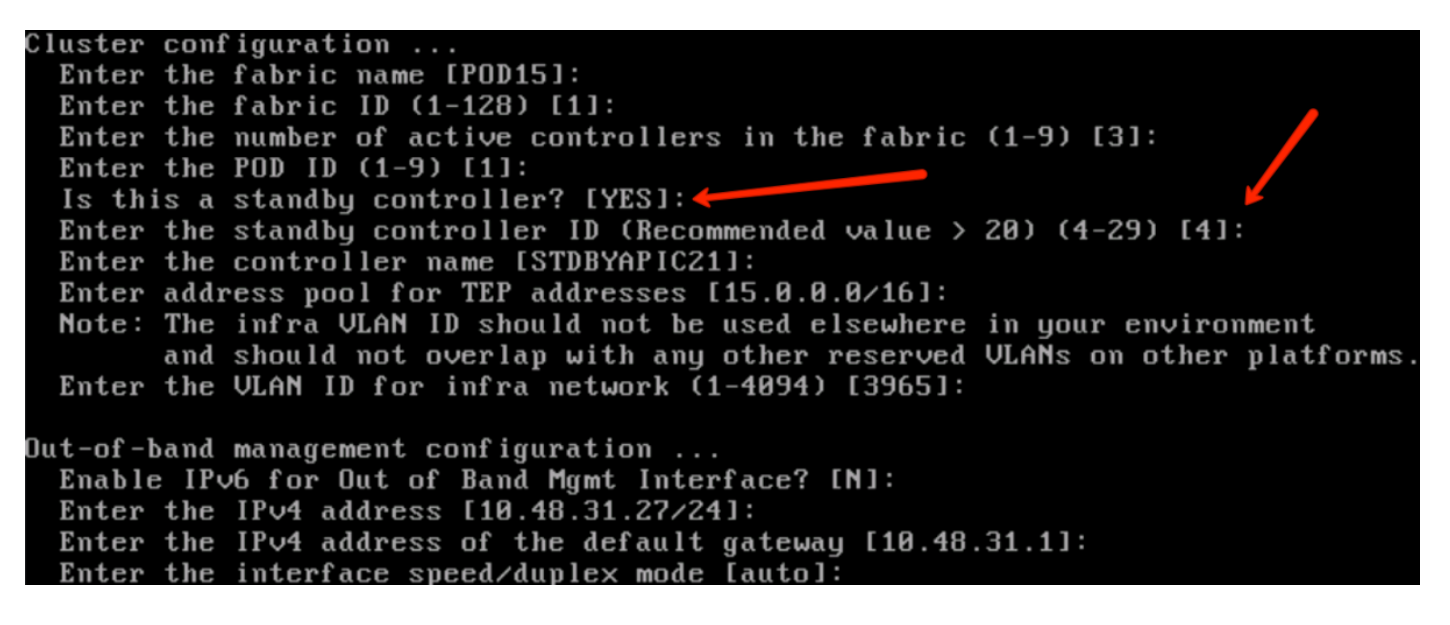

Once the configuration is submitted, the Standby APIC is auto-discovered by the Active Cluster, and it can be seen under Standby Controllers.

In order to change the status to **Approve,** click on **Do Something** (current status) and then select **Accept Controller,** as shown in the image.

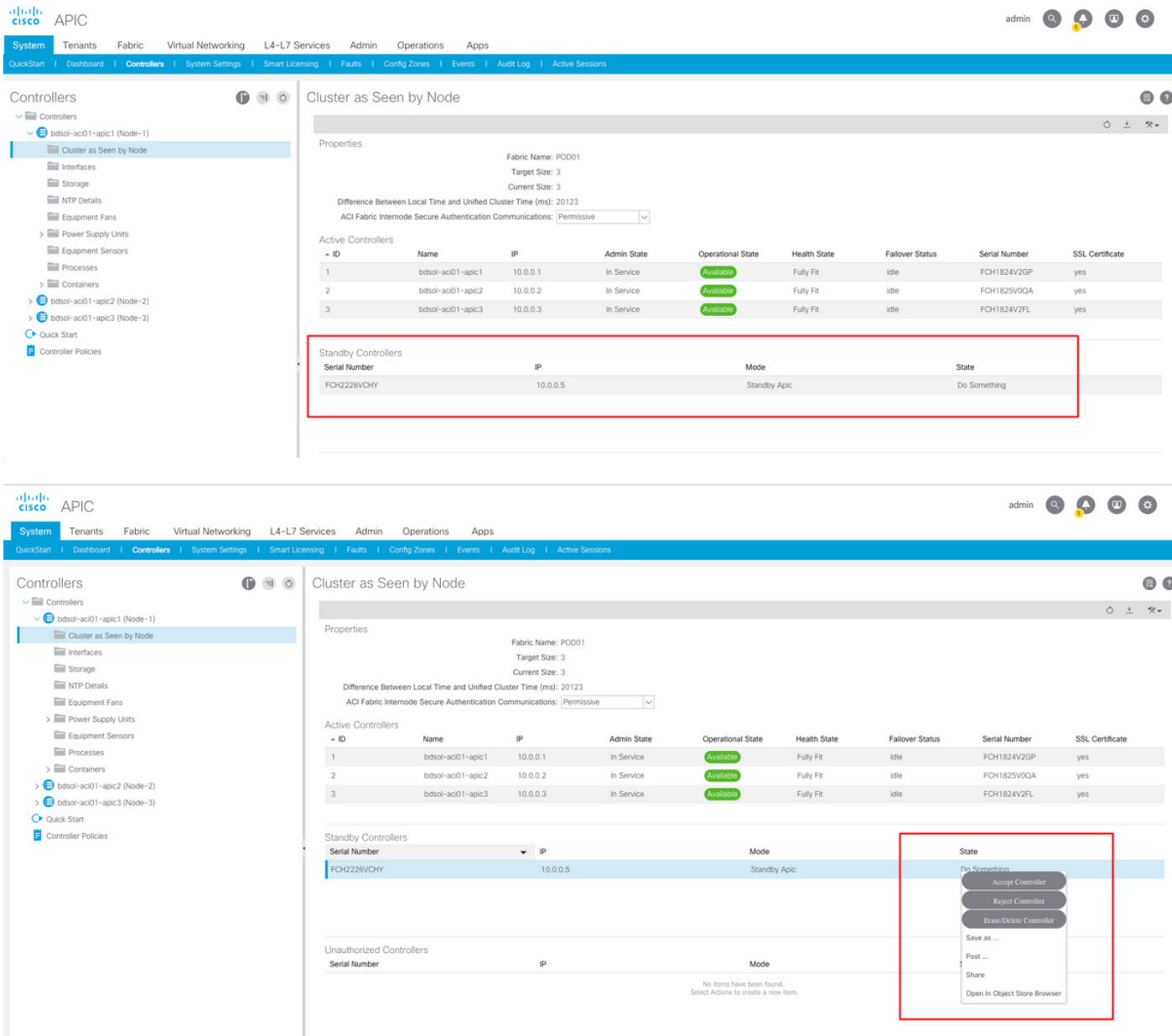

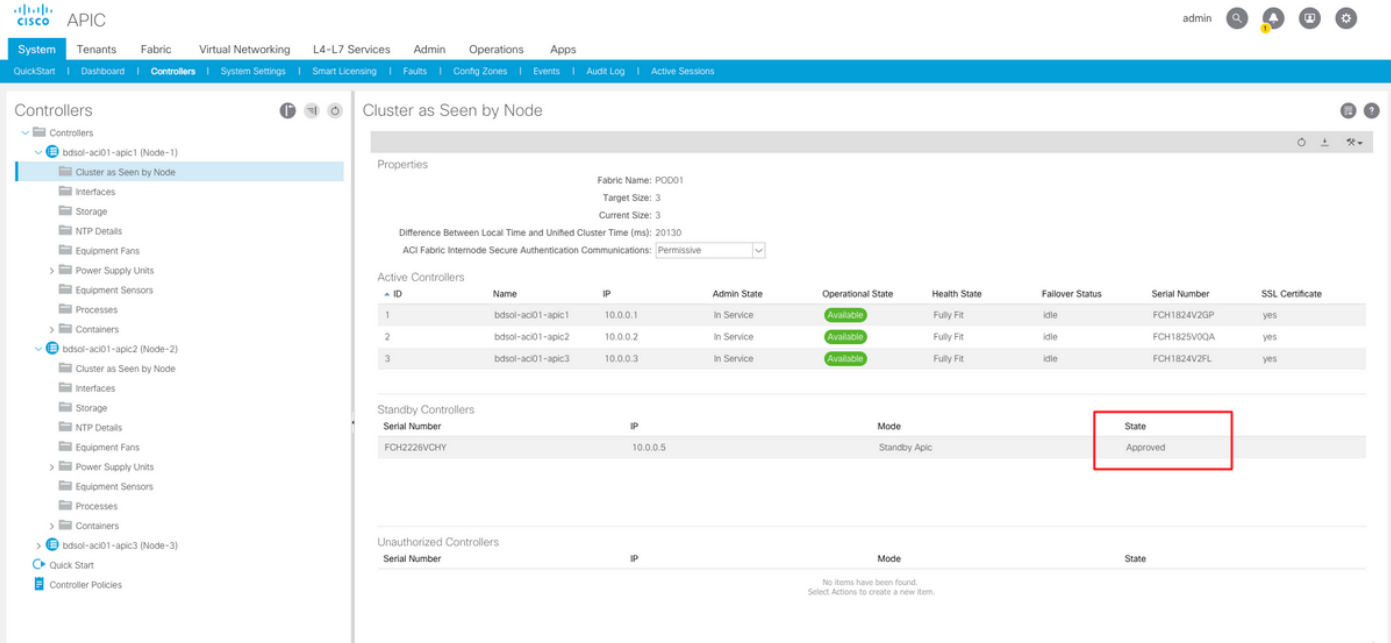

After successful discovery, continuous keepalive messages are exchanged between Active and Standby APICs, and new APIC can be seen.

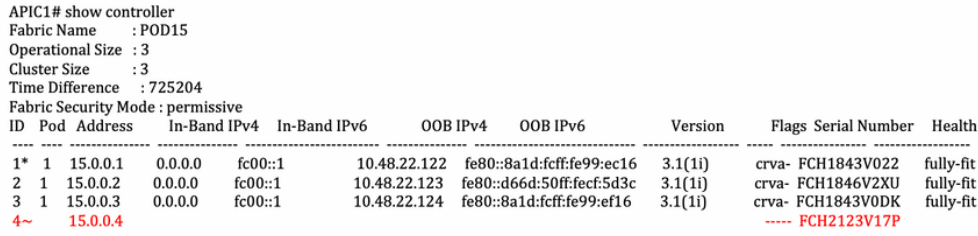

Flags - c:Commissioned | r:Registered | v:Valid Certificate | a:Approved | f/s:Failover fail/success  $(*)$ Current (~)Standby

#### APIC2# acidiag avread

Local appliance ID=2 ADDRESS=15.0.0.2 TEP ADDRESS=15.0.0.0/16 CHASSIS\_ID=3a248ab6-f54a-11e7-8e54-afbc07c905f6

State of 3 lm(t):2/2018-01-09T14:47:58.704+00:00) appliances (out of targeted 3 lm(t):2/2018-01-09T14:49:26.223+00:00)) with FABRIC DOMAIN name=POD15 set to version=apic-3.1(1i)

Cluster of 3 lm(t):2(2018-01-09T14:47:58.704+00:00) appliances (out of targeted 3 lm(t):2(2018-01-09T14:49:26.223+00:00)) with FABRIC\_DOMAIN name=POD15 set to version=apic-3.1(1i)<br>hm(t):2(2018-01-09T14:487:06.897+00:00); d aK=(stable,present,0X206173722D687373) lm(t):2(2018-01-09T14:57:56.857+00:00) cntrlSbst=(APPROVED, FCH1843V022) lm(t):1(2018-01-03T11:43:44.155+00:00) (targetMbSn= m(f):0(zeroTime), failoverStatus=0 lm(f):0(zeroTime)) podId=1 lm(f):1(2018-01-05T14:31:24.921+00:00) commissioned=YES lm(f):2(2018-01-09T14:35:38.804+00:00) registered=YES<br>lm(f):2(2018-01-09T14:35:38.804+00:00) registered=  $+00:00$ ) svc's)

m(f):2(2018-01-09T14:55:53.348+00:00) version=3.1(1i) lm(f):2(2018-01-09T14:55:55.423+00:00) chassisId=3a248ab6-f54a-11e7-8e54-afbc07c905f6 lm(f):2(2018-01-09T14:57:55.423+00:00)<br>capabilities=0X7FFFFFFFF-0X2020--0X7 lm(f): aK=(stable,present,0X206173722D687373) lm(t):2(2018-01-09T14:35:35.351+00:00) cntrlSbst=(APPROVED, FCH1846V2XU) lm(t):2(2018-01-09T14:57:55.423+00:00) (targetMbSn=<br>lm(t):0(zeroTime), failoverStatus=0 lm(t):1(2018-01-09T14: lm(t):2(2018-01-09T14:35:30.447+00:00) standby=NO lm(t):2(2018-01-09T14:35:30.447+00:00) active=YES(2018-01-09T14:35:30.447+00:00) health=(applnc:255 lm(t):2(2018-01-09T14:48:54.39!  $+00:00$ ) svc's)

\*0.001) svc sj<br>m(t):2(2018-01-09T14:57:56.858+00:00) version=3.1(1i) lm(t):3(2018-01-09T14:57:55.461+00:00) chassisId=c4c33538-f058-11e7-8775-219f757b8829 lm(t):3(2018-01-09T14:57:55.461+00:00)<br>lm(t):2(2018-01-09T14:57:56.  $+00:00$ ) svc's)

#### \*\*\*\*\*\*\*Additional elements outside of cluster\*\*\*\*\*\*\*

appliance id=4 address=15.0.0.4 lm(t):101(2018-01-09T14:57:54.426+00:00) tep address=15.0.0.0/16 lm(t):21(2018-01-09T14:57:47.378+00:00) oob address=10.48.31.27/24  $\label{eq:3} \text{Im(t):} Z(2018-01-09714:57:55.201+00:00)\,\, \text{version=3.1(1i)} \, \text{Im(t):} Z(2018-01-09714:57:55.606+00:00) \, \text{classisid=5846ced4-f54d-11e7-33dd-5f76b808dca3} \, \text{Im(t):} Z(2018-01-09714:57:55.606+00:00) \, \text{classisid=5846ced4-f54d-11e7-33dd-5f76b80$ FCH2123V17P) lm(t):3(2018-01-09T14:57:54473+00:00) (targetMbSn= lm(t):0(zeroTime), failoverStatus=0 lm(t):0(zeroTime)) podde=1 lm(t):101(2018-01-09T14:57:54426+00:00)<br>commissioned=YES lm(t):3(2018-01-09T14:57:54469+00:00) .commissione="163 Im(1):2(2018-01-09T14:57:51.483+00:00) pessence="163 Im(1):2(2018-01-09T14:57:52.201-0-0714:57:52.201-0-0714:57:53.483+00:00) pessence="163 Im(1):2(2018-01-09T14:57:53.355+00:00) and the (applnc:112 Im(t) +00:00)[35]:1 lm(t):21(2018-01-09T14:57:51.483+00:00)]

clusterTime=<diff=739781 common=2018-01-09T14:58:14.989+00:00 local=2018-01-09T14:45:55.208+00:00 pF=<displForm=0 offsSt=0 offsVlu=0 lm(t):2(2018-01-09T14:49:26.492+00:00)>>

You can replace a specific unit from any other operational unit in the cluster.

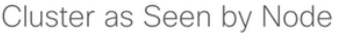

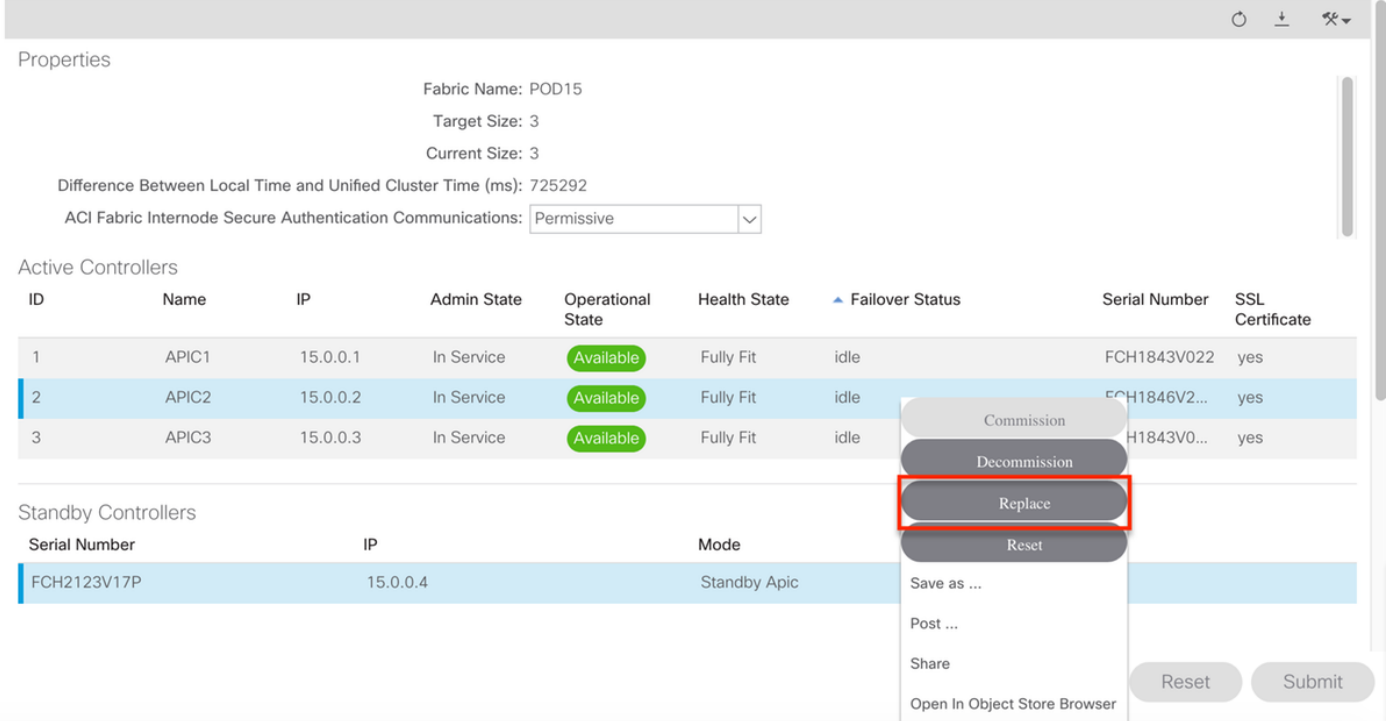

In the case of multiple Standby APICs, you can choose the Standby APIC that you want based on the Serial Number, an enhancement request with the ID [CSCvh49791](https://bst.cloudapps.cisco.com/bugsearch/bug/CSCvh49791) has been filed to show the Standby APIC ID as well as the serial number when you follow the replacement procedure.

In case you have multiple Standby Units, you need to know the serial number of the unit he is going to use for replacement, which is important especially if APICs are in different PODs / Sites, and in some cases, the location of the unit is important.

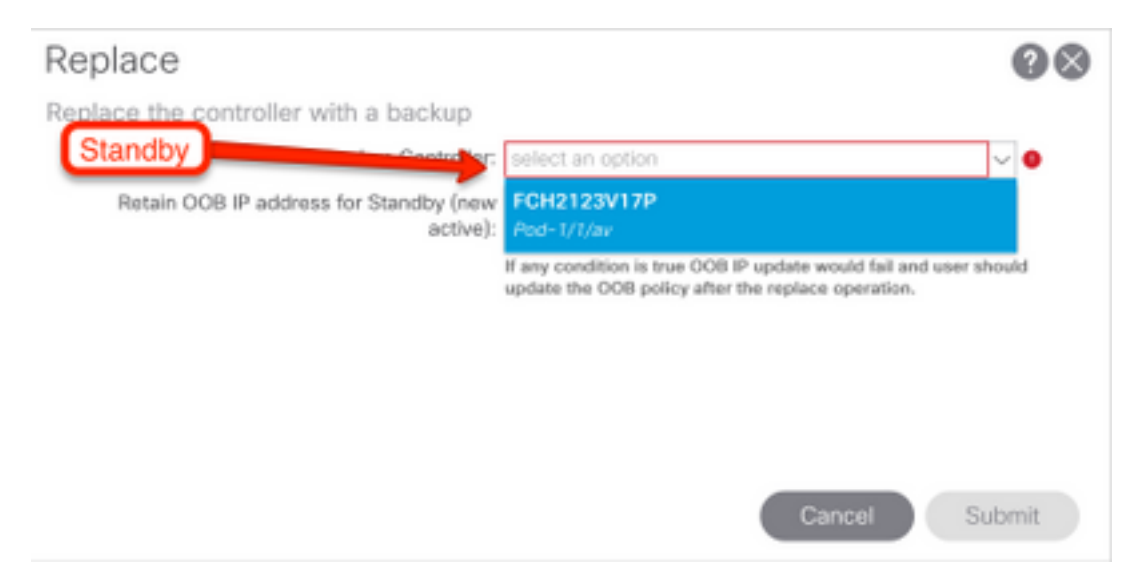

As a part of the replacement operation, there is an option to update the Out of Band (OOB) policy with the Standby APIC OOB IP Address and details, which can be beneficial in case the Standby unit is located in a different pod, where original POD IP address is not routable in the second POD.

 $\bullet$   $\bullet$ 

#### Replace

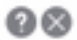

Replace the controller with a backup

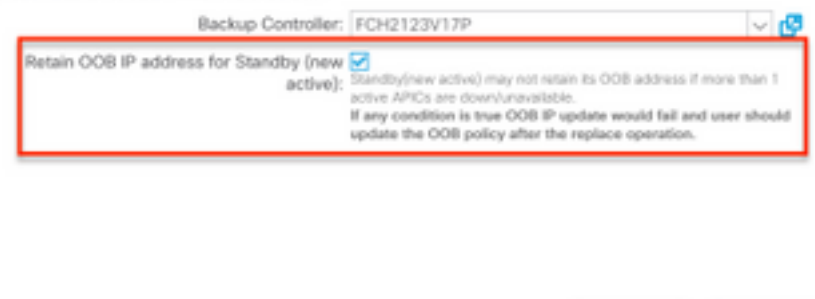

Once the configuration is submitted, the replacement process can start to work on reprovisioning the standby unit.

Cancel

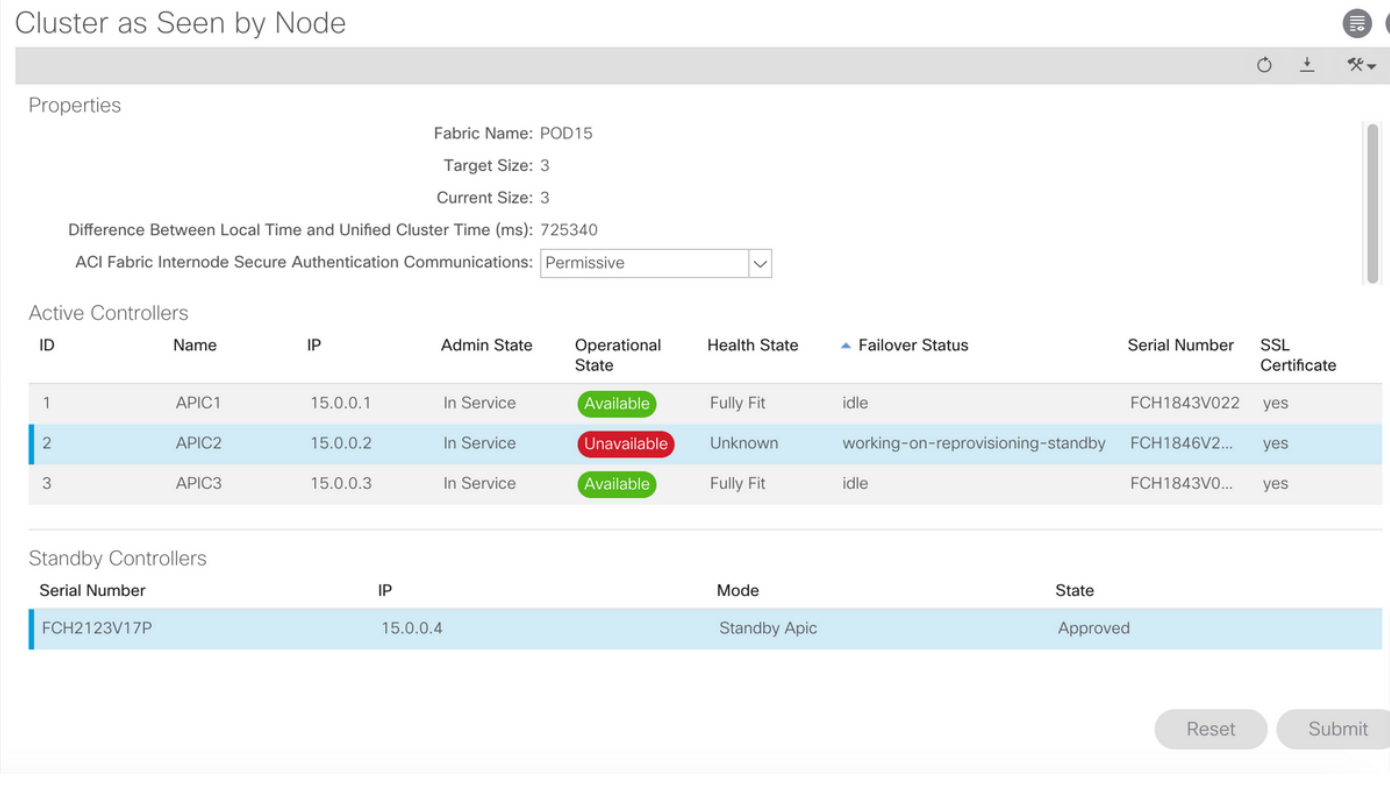

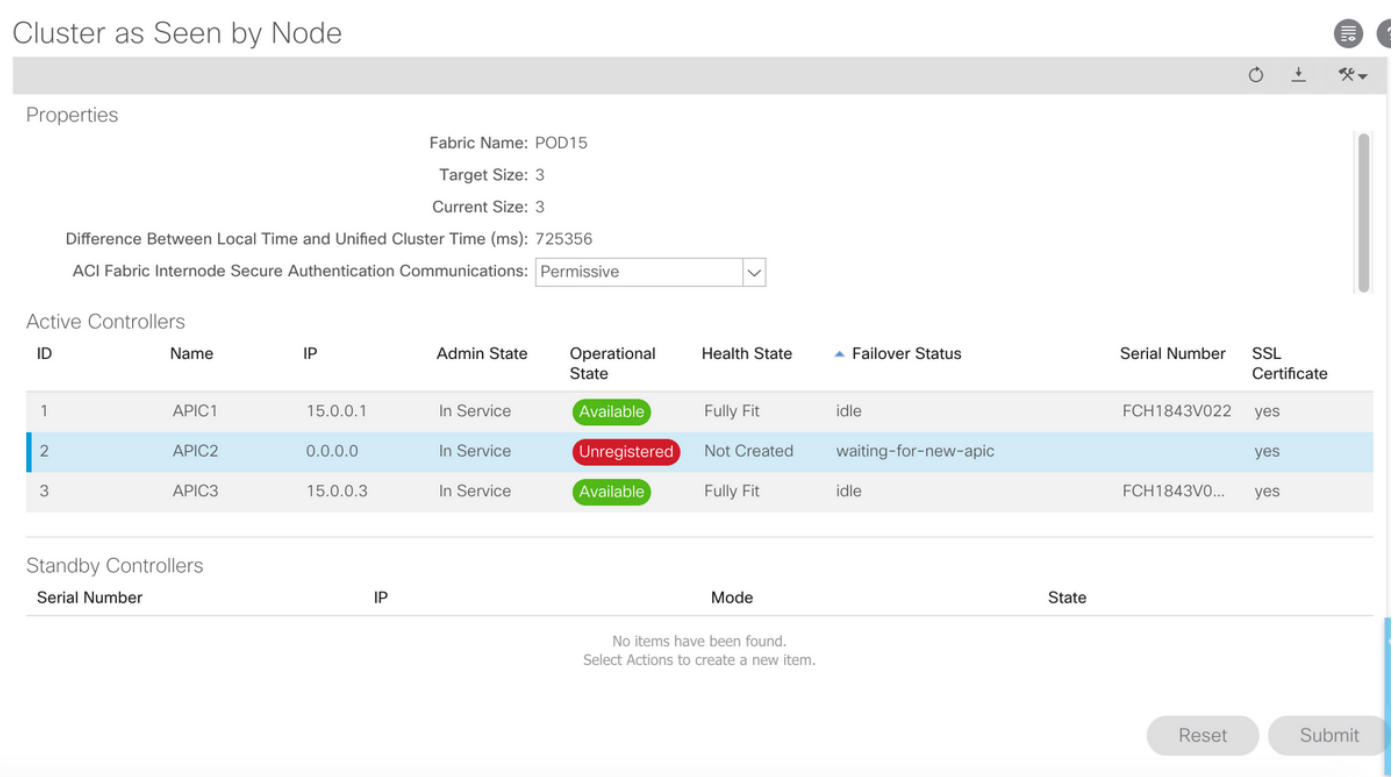

**Note**: Time required for replacement is variable as it depends on the amount of configuration/data that needs to be synchronized, in an empty configuration lab environment, it can take around 10 minutes for the Standby unit to fully replicate and get to a Fully Fit state.

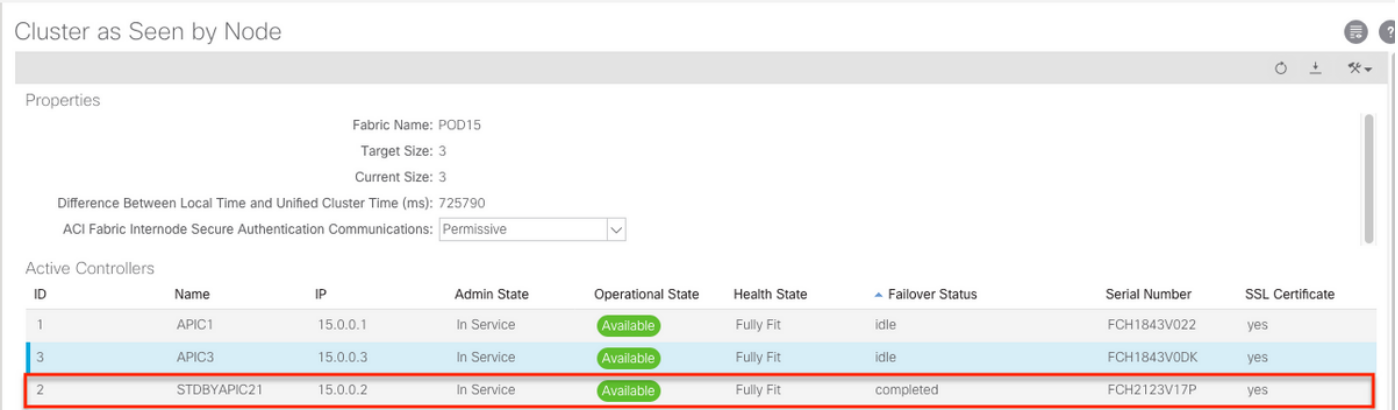

#### **Additional Procedures**

In case replaced APIC was operational, it can be placed in Shut Down state, to re-enable it, it needs to be done through the Cisco Integrated Management Controller (CIMC).

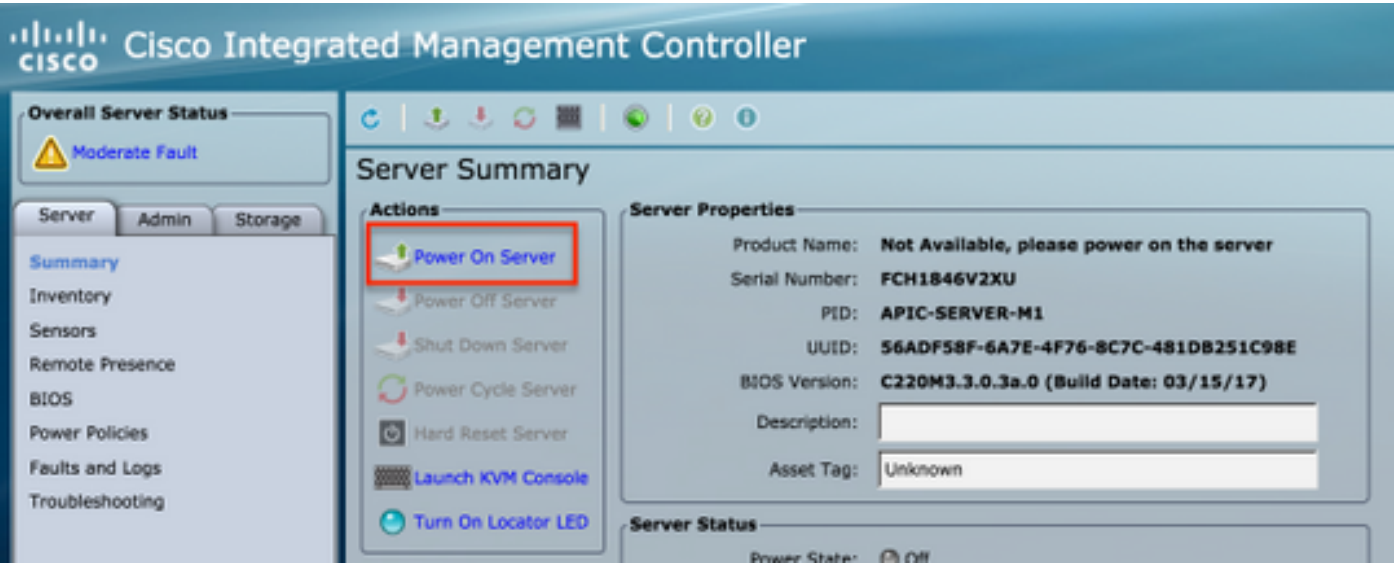

Old APIC cannot have access to the Fabric.

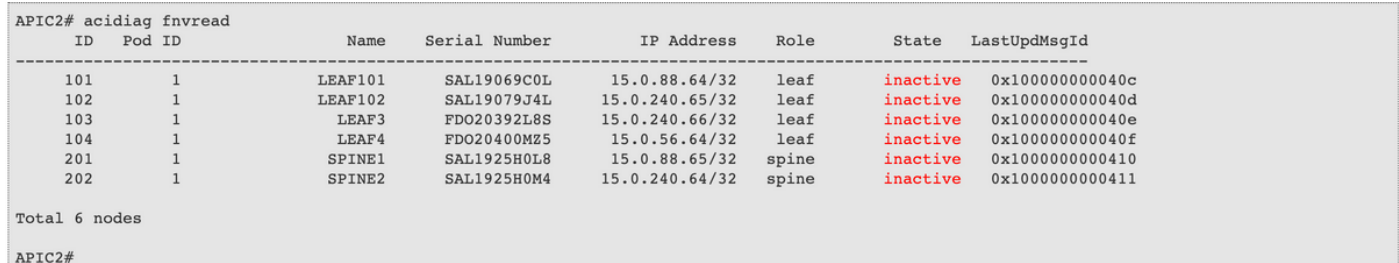

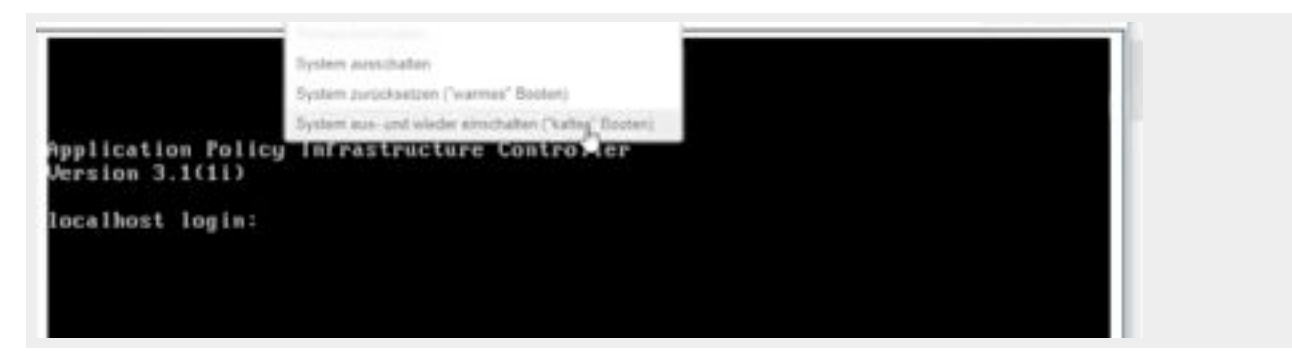

# **Verify**

There is currently no verification procedure available for this configuration.

# **Troubleshoot**

There is currently no specific troubleshooting information available for this configuration.